# **Finding a Marine Service and Navigating to It Marking a Waypoint**

- **To navigate to a destination on the chart:**
- 1. From the Home screen, select **Charts** > **Navigation Chart**.
- 2. By pressing the **Rocker**, use the map pointer  $(\mathbf{\times})$  to select the point on the chart where you want to go.
- 3. Select **Navigate To**.
- 4. Select **Go To** to navigate directly to the location, or select **Route To** to create a specific route to the location.
- 5. Follow the colored line on the Navigation chart to the destination.

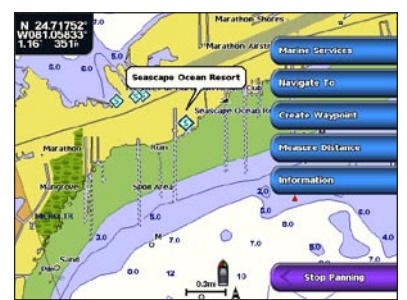

**Navigation Chart Go to Destination** 

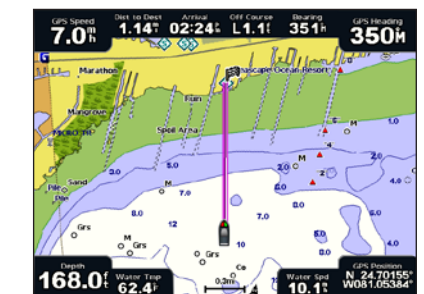

# **Navigating to a Destination on the Chart**

- **To find and navigate to a marine service from your current location:**
- 1. From the Home screen, select **Where To?** > **Offshore Services**.
- 2. Select the marine service category to which you want to navigate. The chartplotter shows the list of the 50 nearest locations and the distance and bearing to each.
- 3. Select the marine service item to which you want to navigate. A screen containing information about the selected marine service appears.
- 4. Select **Navigate To** > **Go To** to navigate directly to the location. (Or select **Route To** to create a specific route to the location.)
- 5. Follow the colored line on the screen to the destination.

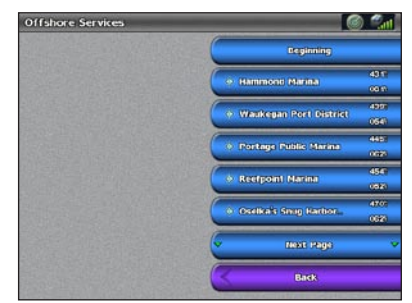

**List of Marine Service Items Go to Destination** 

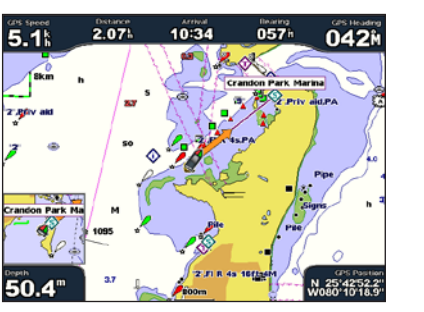

# **Editing or Deleting a Waypoint**

## **To mark your current location as a waypoint:**

- 1. From any screen, press **MARK**.
- 2. Select **Edit** to designate a specific name, symbol, water depth, water temperature, or add a comment.

#### **To create a new waypoint:**

- 1. From the Home screen, select **Charts** > **Navigation Chart**.
- 2. By pressing the **Rocker**, use the map pointer (**)** to select the location you want to save as a waypoint.
- 3. Select **Create Waypoint**.

# GPSMAP® 4000 Series quick reference guide

 $2.5'$ 

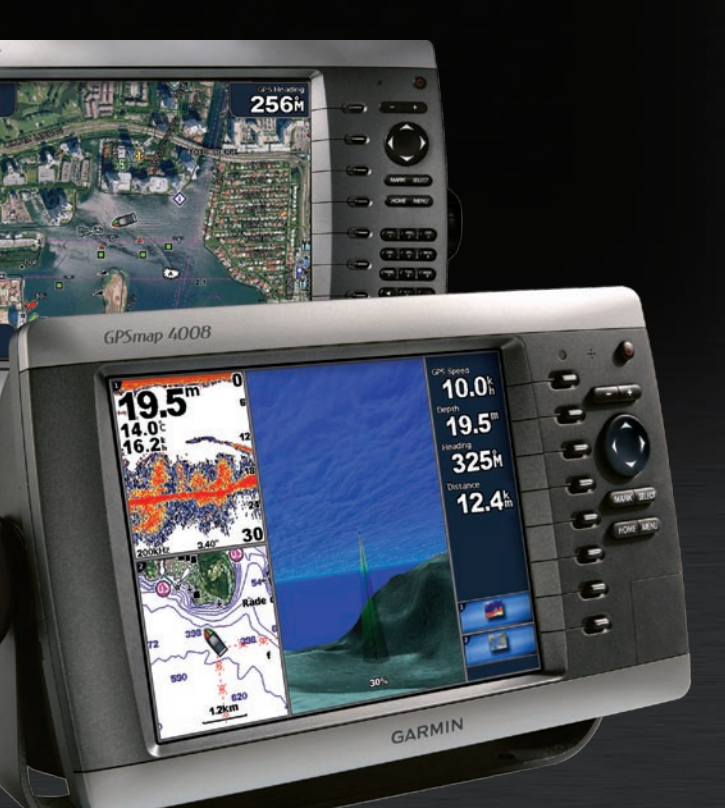

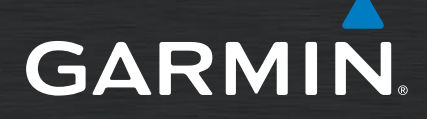

#### **To edit a waypoint:**

- 1. From the Home screen, select **Information** > **User Data** > **Waypoints**.
- 2. Select the waypoint you want to edit.
- 3. Select **Edit**.
- 4. Select the waypoint attribute you want to change (**Name**, **Symbol**, **Depth**, **Water Temp**, or **Comment**).

#### **To delete a waypoint:**

- 1. From the Home screen, select **Information** > **User Data** > **Waypoints**.
- 2. Select the waypoint you want to delete.
- 3. Select **Delete**.

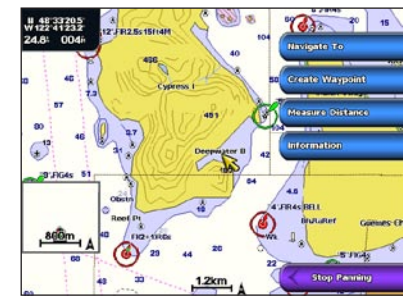

**Navigation Chart**

#### **To turn on the chartplotter:**

- 1. Press and release the **b** Power key.
- 2. When the warning screen appears, press **SELECT**.

#### **To turn off the chartplotter:**

- **1.** Press and hold the **power** key.
- 2. If one chartplotter is connected, it shuts down. If multiple chartplotters are connected, a prompt asks if you want to turn off the entire system. Select **Yes** to turn off the entire network, or select **No** to put the chartplotter in sleep mode.

# **Turning the Chartplotter On and Off**

# **Adjusting the Backlight and Color Mode**

# **Using the GPSMAP 4000 Series Keypad**

# **Using Combination Screens**

# **Using the Man Overboard Feature**

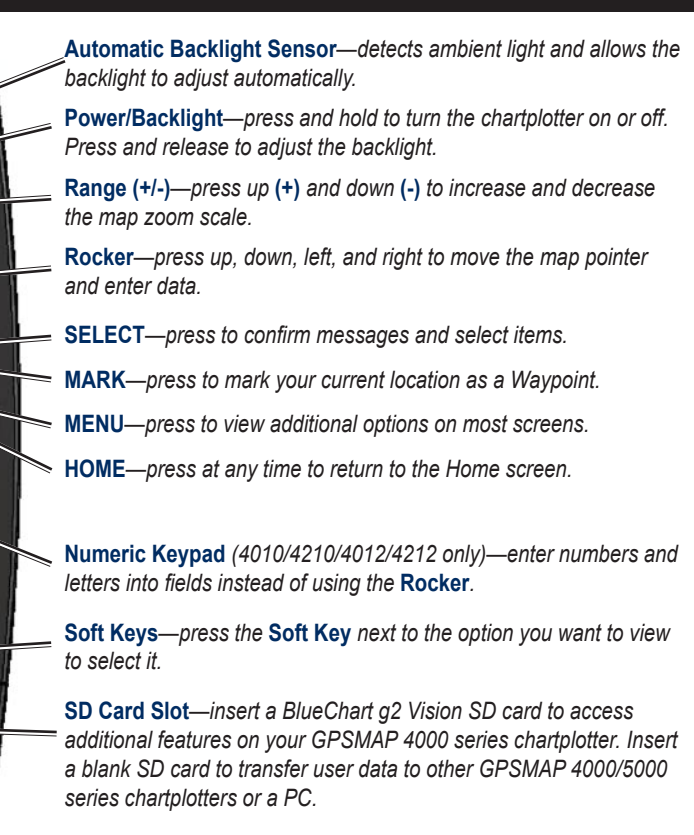

• Press HOME from any screen to return to the Home screen.

• Press **MENU** from any of the main screens to access advanced settings.

• Press and release the **∪ Power** key to adjust the backlight and color mode.

- 1. While the chartplotter is on, press and release the *U* Power key.
- 2. Select **Backlight**.
- 3. Select an option to adjust the backlight:
	- To allow the chartplotter to automatically adjust the backlight based on ambient light, select **Auto**.
	- To manually adjust the backlight, select **Up** or **Down**, or use the **Rocker**. •

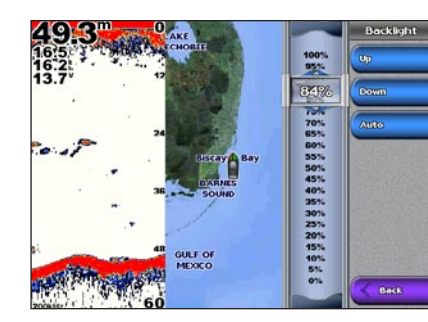

- 1. Press and release the **b** Power key.
- 2. Select **Color Mode**.
- 3. Select **Day Colors**, **Night Colors**, or **Auto**.

# **Tips and Shortcuts**

- 
- 
- 

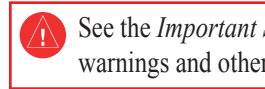

#### **To access and change screen combinations:**

- 1. Complete one of the following actions to access the Edit Combination screen:
- From the Combinations screen, press **MENU** and then select **Change Combination**. •
- From the Home screen, select **Combinations** > **Unused Combo** (if one is available). •
- 2. Select an option to customize the Combinations screen. If you have a BlueChart® g2 Vision® SD card or are connected to network devices such as sonar and radar, more combination screen options will be available.
- Select **Functions** to select the number of combination screens. •
- Select Layout to change to vertical or horizontal layout.
- Select **XM Bar** to toggle the XM® bar on or off.
- Select Data Bar to toggle the data bar on or off.
- Select a numbered option, such as **1. Nav Chart** or **2. Sonar** in the example below, to select the combination screen to view.

#### **To adjust the backlight level:**

**To adjust the color mode:**

### **To mark and navigate to a Man Overboard (MOB) location:**

1. From any screen, press **MARK**.

## 2. Select **Man Overboard**.

3. Follow the colored line on the screen to the spot where the MOB feature was activated.

#### **To delete an MOB location:**

- 1. From the Home screen, select **Information** > **User Data** > **Waypoints**.
- 2. Select the MOB location you want to delete. MOB locations are marked with the  $\leq$  symbol.
- 3. Select **Review** <sup>&</sup>gt; **Delete**. **Man Overboard**

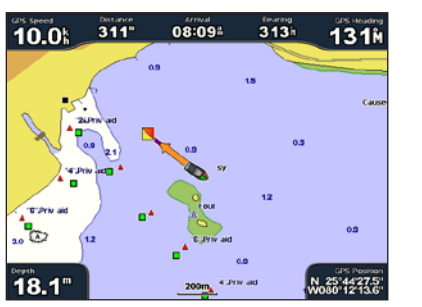

May 2009 Part Number 190-00779-01 Rev. D Printed in Taiwan

Go to [www.garmin.com](http://www.garmin.com) for additional documentation and information.

See the *Important Safety and Product Information* guide in the product box for product

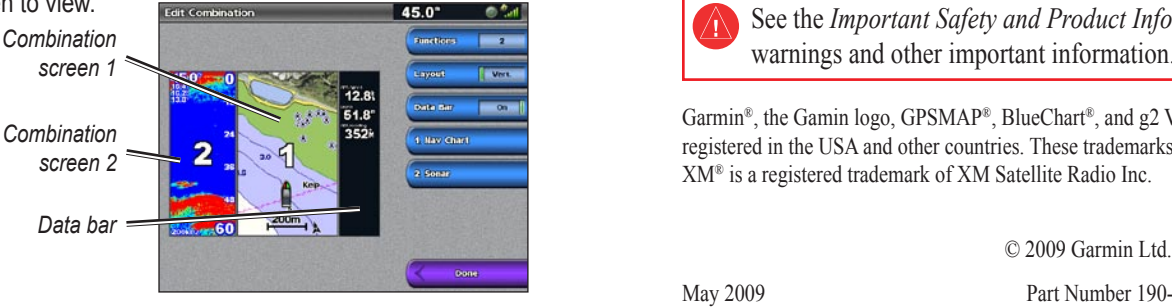

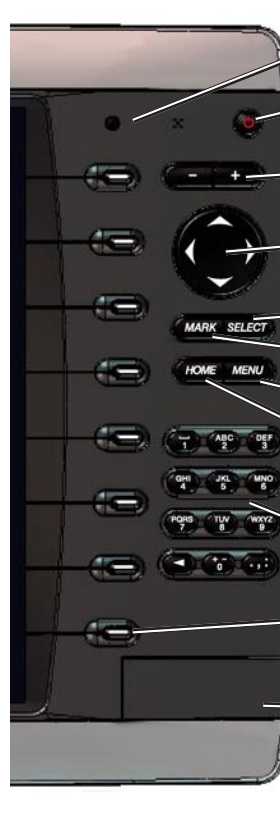

© 2009 Garmin Ltd. or its subsidiaries

Garmin®, the Gamin logo, GPSMAP®, BlueChart®, and g2 Vision® are trademarks of Garmin Ltd. or its subsidiaries, registered in the USA and other countries. These trademarks may not be used without the express permission of Garmin. XM® is a registered trademark of XM Satellite Radio Inc.